## **V-Ray Material Library**

This page provides information on how to manually load libraries in V-Ray for SketchUp.

## **Overview**

Starting with **V-Ray 6**, the V-Ray Preset Material Library is moved to the Chaos Cosmos Browser. Please use the materials from the Chaos Cosmos Browser for any new projects.

Use the **Browse Materials in Cosmos** button to access all available V-Ray [Materials in Chaos Cosmos Browser](https://docs.chaos.com/display/VSKETCHUP4EDIT/Chaos+Cosmos+Browser#heading-Materials). Materials already downloaded with any earlier V-Ray version remain unchanged and can still be loaded as a custom folder at **\Documents \V-Ray Material Library** on Windows or **~/Library/Application Support/ChaosGroup/V-Ray Material Library** on macOS.

You can also load your assets into the Library by using the directory

button  $\left(\overline{D}\right)$ . It adds a new file system location to read the *vrmat* files.

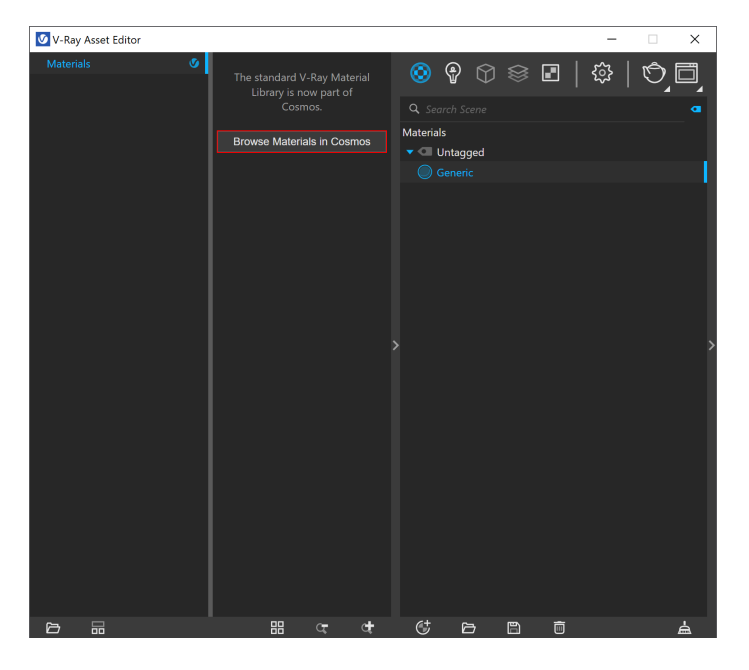

## **UI Paths and Functionalities**

Add assets from the **manually added material libraries** to your SketchUp project by drag-and-dropping the asset into the central panel or by right-clicking and selecting the option Add to Scene. The functionality buttons at the bottom enable the reordering of the assets' display.

Use the **Open Folder** button and select the path where your assets reside. They appear automatically in a newly created folder of the asset's tree. Right-click on the folder and use the context menu options to remove or refresh it.

Multi-selection of assets is possible in the Library, but you cannot drag-and-drop more than one asset at a time. Use the **Add to Scene** context menu option to add multiple assets at once. The Asset lists have some additional multi-selection functionalities:

- **Ctrl on deselected item** Adds to the selection;
- **Ctrl on selected item** Removes it from the selection;
- **Ctrl + A** Selects all items in the list/category;
- **Shift + Left-click** expands the range of the current selection;
- **Click + Drag** Leaves only the clicked item selected;
- **Right-Click on deselected item** Shows the context menu for the item, selects the item and deselects all other items;
- **Right-Click on selected item** Shows the context menu for the item and doesn't change the selection.

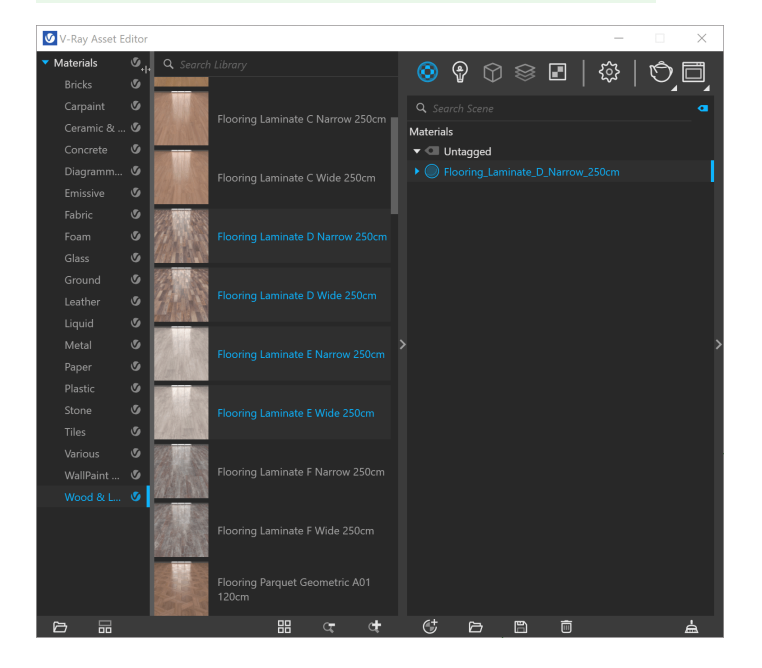

## **Notes**

- **With the release of V-Ray 5 for SketchUp, th**e Create section within the Preset Material Library is no longer available.
- The V-Ray Material Library and Light Gen HDRI assets may be inaccessible for direct download to V-Ray 5 users. This can be avoided by upgrading to V-Ray 6.

Alternatively, the asset files can be acquired manually by downloading the following [archive file](https://drive.google.com/file/d/1MLGnhuwk3oOsLdH9nsRxw_kCvdKXLwF8/view?usp=sharing) and unpacking it at: **Windows**: %USERPROFILE%\Documents\

**macOS**: ~/Library/Application Support/ChaosGroup/

Restarting V-Ray after the asset files are placed will restore functionality to both the Material Library and the Light Gen. Note that a message prompting you to download assets may still appear - press **Continue** to safely disregard it.